#### **Preparation:**

Log in to your account at <a href="https://boulderonlinetax.gentaxcpc.net/TAP/">https://boulderonlinetax.gentaxcpc.net/TAP/</a>

- 1. Find the return you would like to amend:
  - a. In the Summary tab, click the **Returns** hyperlink for the account you want to make an amendment for.

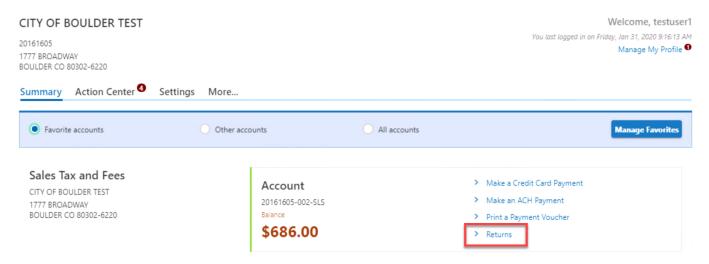

b. In the Returns tab, click the View or Amend Return hyperlink for the period you would like to amend.

| Returns Periods |                        |                  |                      |
|-----------------|------------------------|------------------|----------------------|
| Returns         |                        |                  |                      |
| Period          | Return                 | Status           |                      |
| February 2020   | Sales & Use Tax Return | Ontime-Processed | View or Amend Return |
| January 2020    | Sales & Use Tax Return | Ontime-Processed | View or Amend Return |

2. Click the **Amend** hyperlink in the top right.

| < Returns                                                                                                 |                                                                                                    |                                    |                                                                   |
|----------------------------------------------------------------------------------------------------|----------------------------------------------------------------------------------------------------|------------------------------------|-------------------------------------------------------------------|
| Sales & Use Tax Return<br>February 2020<br>Sales Tax and Fees<br>20161605-002-SLS<br>CITY OF BOULDER TEST | Ontime-Processed<br>Due 20-Mar-2020<br>Confirmation #1-008-549-888<br>Processed 01-Feb-2020 16:11:43 |                                    | <ul> <li>View Submission</li> <li>Print</li> <li>Amend</li> </ul> |
| Return                                                                                                    |                                                                                                    |                                    |                                                                   |
| Site Information Sites Filed : 1                                                                          |                                                                                                    | Totals<br>Gross Sales and Services | : \$10,000.00                                                     |

3. Click the **Amend Now** hyperlink in the Site Summary tab, or click on the Site tab to amend the specific site (if there are multiple).

|                | Documentation  |                  |                                     |
|----------------|----------------|------------------|-------------------------------------|
| 9 Site Summary | iite: S0001    |                  |                                     |
|                |                |                  |                                     |
| Site Returns   |                |                  |                                     |
| Status         | Site Id        | Site Name        | Site Address                        |
| Amend Now      | S20161605-0001 | COUNCIL CHAMBERS | 1777 BROADWAY BOULDER CO 80302-6220 |

4. Answer *Yes* or *No* to if this return is a zero return or not. Note: if you choose no, the total deductoins must match the total gross sales and the tax owed must equal zero dollars.

| Site Summary 9 Site: S0001                                                                                                    |                                                                   |
|----------------------------------------------------------------------------------------------------|-------------------------------------------------------------------|
| COUNCIL CHAMBERS 1777 BROADWAY BOULDER CO 80302-6220                                                                                                    |                                                                   |
| To amend the return: specify whether the total tax, penalty, and interest is zero by answering the question below. The<br>interest owed will be calculated based on the new tax due and be assessed to your account overnight. | en, fill out the return that appears accordingly. Any penalty and |
| Site Id                                                                                                    | S20161605-0001                                                    |
| Tax Area                                                                                                    | CAGID: Downtown                                                   |
| Is the total amount due for this return zero dollars? *                                                                                                    | Yes No                                                            |

## 5. Enter your amended values in the return.

| Is the total amount due for this return zero dollars?                    | Yes No          |
|--------------------------------------------------------------------------|-----------------|
|                                                                          |                 |
| Sales                                                                    |                 |
| 1. Gross sales and services                                              | 15,000.         |
| 2A. Bad debts collected                                                  | 0.              |
| 2B. Total gross sales (add lines 1 an 2A)                                | 15,000.         |
| Deductions                                                               |                 |
| 3A. Non-taxable service and sales                                        | 2,000.          |
| 3B. Sales to other licensed dealers for purpose of taxable resale        | 0.              |
| Click the Next button.                                                   |                 |
| Adjustments                                                              |                 |
| the return is filed after 3/20/2020: add penalty and interest:           |                 |
| 1A. Penalty (10% of line 10)                                             | 0.00            |
| 1B. Interest (1% of line 10 per month overdue)                           | 0.00            |
| otal                                                                     |                 |
| 2. Total due and payable to City of Boulder (add lines 10, 11A, and 11B) | 501.80          |
|                                                                          |                 |
|                                                                          |                 |
| ancel Save Draft                                                         | < Previous Next |

7. If you have any supporting documentation you would like to add, click the Attach a File hyperlink and choose a file from your computer. If you do not wish to attach a file, click the Next button.

| <b>⊘</b>                        |                                      | 0                                   |            |               |
|---------------------------------|--------------------------------------|-------------------------------------|------------|---------------|
| File Returns                    | Add Supporting<br>Documentation      | Make a Payment                      |            |               |
| You may attach any additional o | documentation for your tax return he | re by clicking Attach a File below. |            |               |
| Attachments                     |                                      |                                     |            | Attach a File |
| Туре                            | Name                                 | Description                         | Size       |               |
| There are no attachments.       |                                      |                                     |            |               |
| Cancel Save Draft               |                                      |                                     | < Previous | Next >        |

8. Your balance due is displayed. If you would like to make an ACH Debit payment, click the Yes selector button. Enter your bank information below and click the **Submit** button.

| Balance Due<br>The amount due for this return is \$115.80. The penalty and interest for this return is \$0.00.<br>This is subject to change pending any penalty and interest that is calculated overnight.<br>This account currently has an outstanding balance of \$686.00. Failure to pay will result in<br>an additional assessment of penalty and interest. | Would you like to make a payment by ACH Debit?         Yes |
|----------------------------------------------------------------------------------------------------|------------------------------------------------------------|
| Payment Channel                                                                                                    | Payment                                                    |
| Type<br>Direct Debit - US Bank                                                                                                    | Payment Type Pay Return (ACH Debit)                        |
| Bank Account Type * Required ~                                                                                                    | Payment Date<br>01-Apr-2020                                |
| Routing Number *                                                                                                    | Amount<br>115.80                                           |
| Populate Routing Number<br>Account Number                                                                                                    | Confirm Amount<br>115.80                                   |
| Required Confirm Account Number * Required                                                                                                    |                                                            |
| Save this payment channel for future use Yes No                                                                                                    |                                                            |
| Cancel Save Draft                                                                                                    | < Previous Submit                                          |

9. If you would not like to make an ACH payment at this time, select No. You may either print a payment voucher to mail in with a check or make a credit card payment (fees apply) through the account home.

| How To Pay                                                                                  |                   |
|---------------------------------------------------------------------------------------------|-------------------|
| If you would like to make a payment by Credit Card, please:                                 |                   |
| Finish filing your return and submit it                                                     |                   |
| Return to Home or go to the account you want to pay off                                     |                   |
| Click "Make a credit card payment" under the section titled "I Want To"                     |                   |
| Follow the on-screen instructions                                                           |                   |
| If you would like to make a payment by Check, please:                                       |                   |
| Finish filing your return and submit it                                                     |                   |
| At the Confirmation screen, click "Printable View"                                          |                   |
| Print and send the payment voucher on page 1 to the City of Boulder at the address provided |                   |
|                                                                                             |                   |
| Cancel Save Draft                                                                           | < Previous Submit |

## 10. To complete filing your return, you will be asked to re-enter your password as your electronic signature. Click Ok.

| Confirmation                                                                              | ×                                    |
|-------------------------------------------------------------------------------------------|--------------------------------------|
| Are you sure you want to submit this return and payment?                                  |                                      |
| Your password will act as your signature.                                                 |                                      |
| I hereby certify, under penalty of perjury, that the statements made herein are to the be | st of my knowledge true and correct. |
| I hereby authorize the City of Boulder to debit my bank account in the amount of \$386.   | 00.                                  |
| Password<br>Required                                                                      |                                      |
|                                                                                           | Cancel Ok                            |

# 11. Upon completion of your return, you may download a **Printable View** of your return before closing the confirmation window.

#### Confirmation

Thank you for using Boulder Online Tax System to submit your Sales Return for the period ending February 2020. This transaction may take up to three business days to process.

Payment Voucher -- A payment voucher may be printed by clicking the "Printable View" button. If you wish to pay by mail. cut off the top portion of the voucher and mail with your check. Do not include a copy of your return.

Please click the "Printable View" button below to print a copy of your submitted sales tax return form for your records.

Do not mail a copy of your printed return to the City of Boulder.

Please keep this confirmation number for your records: 1-008-549-888.

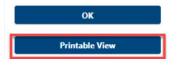

12. Note: If you choose to pay by check, the first page of the printable view will be your payment voucher. To ensure proper application of your payment, please include a copy of this voucher with your check. Do not include a copy of your tax return.

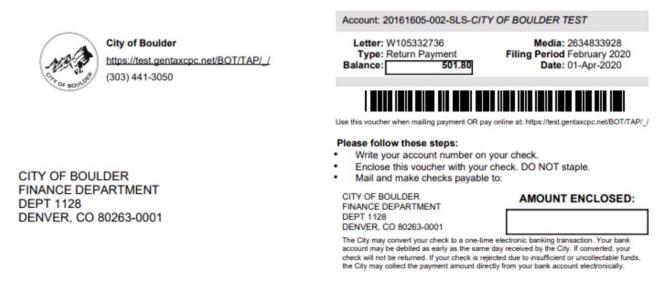

13. To make a credit card payment (fees apply), click on the **Boulder Online Tax System** link at the top of the screen.

| 🥂 Boulder Online Tax System                                                                  |                        | Test - Not Production | 01-              |
|----------------------------------------------------------------------------------------------|------------------------|-----------------------|------------------|
| < CITY OF BOULDER TEST                                                                       |                        |                       |                  |
| Returns<br>Sales Tax and Fees<br>20161605-002-SLS<br>CITY OF BOULDER TEST<br>Returns Periods | Balance<br>\$801.80    | 0                     | > Make a Payment |
| Returns                                                                                      |                        |                       |                  |
| Period                                                                                       | Return                 | Status                |                  |
| February 2020                                                                                | Sales & Use Tax Return | Submitted             | View Submission  |

14. Scroll to the account you would like to make a payment on and click Make a Credit Card Payment.

| Summary Action Center                                                                | Settings More                                     |              |                                                                                                    |
|--------------------------------------------------------------------------------------|---------------------------------------------------|--------------|----------------------------------------------------------------------------------------------------|
| Favorite accounts                                                                    | Other accounts                                    | All accounts |                                                                                                    |
| Sales Tax and Fees<br>CITY OF BOULDER TEST<br>1777 BROADWAY<br>BOULDER CO 80302-6220 | Account<br>20161605-002-SL<br>Balance<br>\$801.80 |              | <ul> <li>Make a Credit Card Payment</li> <li>Make an ACH Payment</li> <li>Print a Payment Voucher</li> <li>Returns</li> </ul> |

### 15. Enter your payment details and click Next.

| Credit Card Paym                  | ent Instructions                 |                       |              | Payment Infor     | mation      |
|-----------------------------------|----------------------------------|-----------------------|--------------|-------------------|-------------|
| The City of Boulder allows        | you to make credit card paym     | ents through a third  | party        | Card Type         |             |
| interface. There is a fee for     | this service. (There is no fee f | or payments via ACH   | debit.)      | Business          | Personal    |
|                                   | dit card, select the balances y  | ou would like to pay, | fill out the | Business Name     |             |
| information below and <b>clic</b> | k next.                          |                       |              | CITY OF BOULDER   | EST         |
| Account Type                      | Filing Period                    | Amount                | Pay          | Payment Amount    |             |
|                                   |                                  |                       | 1000         | 801.80            |             |
| Sales Tax and Fees                | 31-Jan-2020                      | 300.00                |              | Billing ZIP Code  |             |
| Sales Tax and Fees                | 29-Feb-2020                      | 501.80                |              | 80302             |             |
|                                   |                                  |                       |              | Email Address     |             |
|                                   |                                  |                       |              | wagnerj@boulderco | olorado.gov |

Cancel

< Previous Next

### 16. Confirm your payment then click Next.

| redit Card Payment                   |                                 | 7                                    | <br> |          |   |      |
|--------------------------------------|---------------------------------|--------------------------------------|------|----------|---|------|
| Payment Details                      | Confirmation                    | Credit Card Processing               |      |          |   |      |
| Confirm Payment Infor                | mation                          |                                      |      |          |   |      |
| Business Name : CITY                 | OF BOULDER TEST                 |                                      |      |          |   |      |
| Payment Amount : 801.8               | 30                              |                                      |      |          |   |      |
| Billing ZIP Code : 8030              | 2                               |                                      |      |          |   |      |
| Email Address : wagr                 | nerj@bouldercolorado.gov        |                                      |      |          |   |      |
| I certify that the above information | is accurate and that I am autho | rized to make a credit card payment. |      |          |   |      |
|                                      |                                 |                                      |      |          |   |      |
| Cancel                               |                                 |                                      | <    | Previous | N | lext |

17. Proceed to the third-party credit card processor. Note: The City of Boulder does not store your credit card information. Our third-party credit card processor (Paymentus) is a Level 1 PCI-compliant payment processing company.

| One Time Payment  | Payment Information              |                      |
|-------------------|----------------------------------|----------------------|
| Renter F          | Payment Information              |                      |
| All fields are re | quired unless labeled as optiona |                      |
| First Name        |                                  | Middle Name          |
|                   |                                  | Optional             |
| Last Name         |                                  | Daytime Phone Number |
| CITY OF BOU       | LDER TEST                        |                      |
| ZIP Code          |                                  |                      |
| 80302             |                                  |                      |